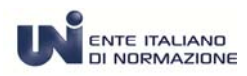

# **MANUALE D'USO**

**Ver. 1 Settembre 2014** 

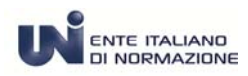

*N* ENTE ITALIANO **Abbonamento alla consultazione delle Norme UNI** 

## **UTENTE ABBONAMENTO**

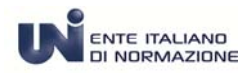

#### **SPAZIO PERSONALE**

Dopo aver eseguito il login appare la videata della home dell'UNI*Store* composta dal catalogo delle norme e degli abbonamenti.

Per accedere ai menù specifici cliccare su **Spazio Personale**

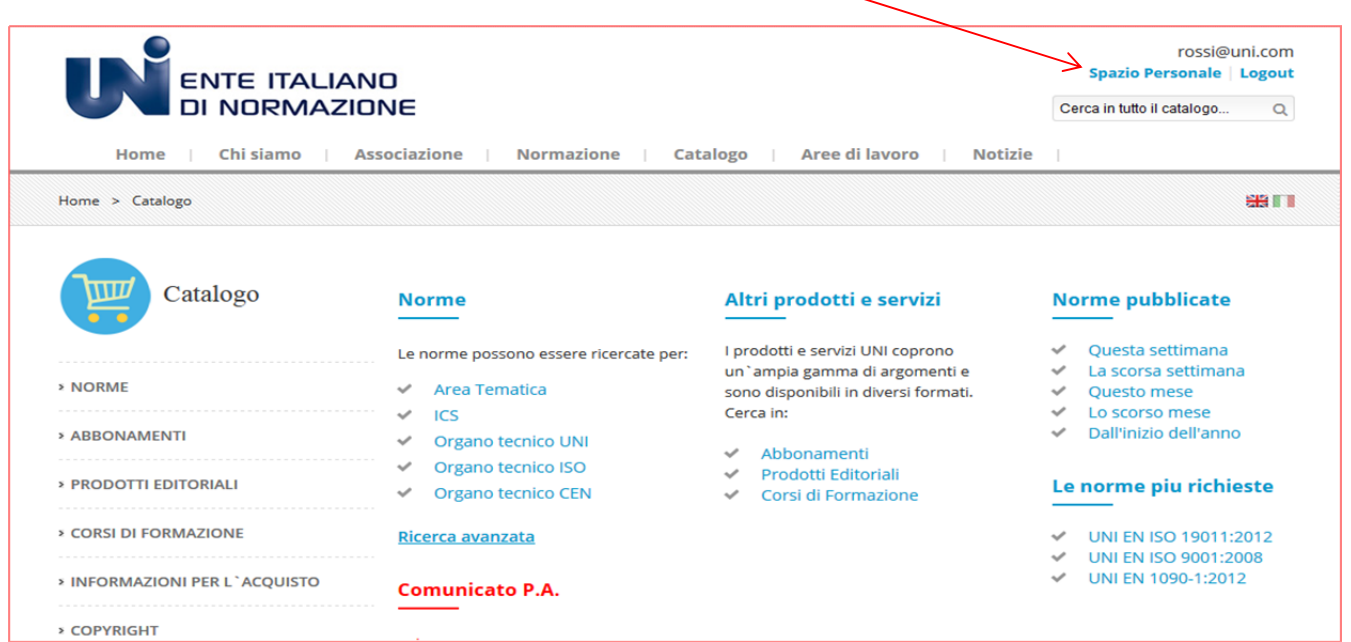

Si tratta di una sezione personale in cui l'utente potrà gestire il proprio abbonamento, i propri acquisti, eventuali prenotazioni, modifiche ed altro.

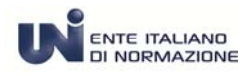

#### Ecco come si presenta lo Spazio Personale di un **Compratore Individuale**.

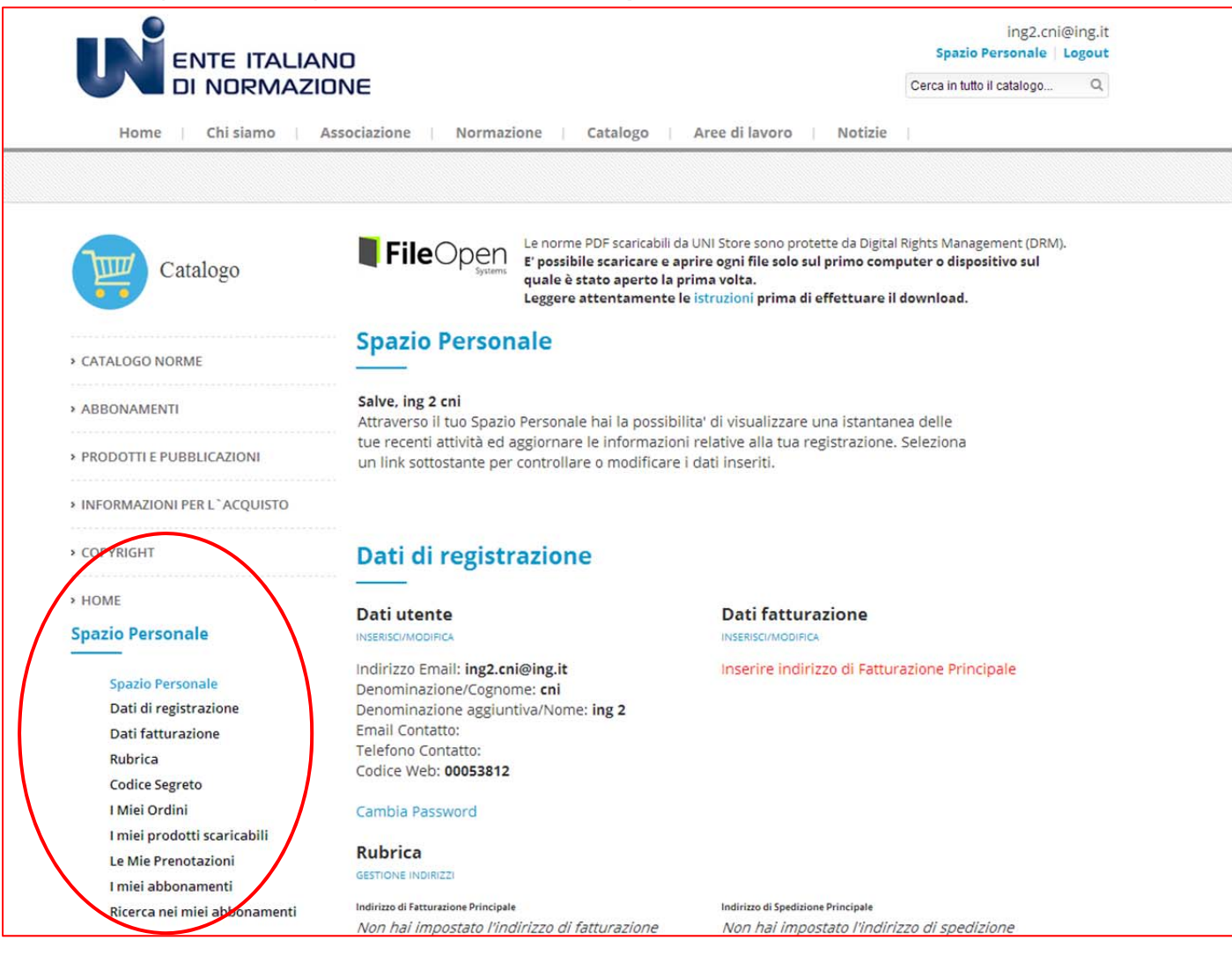

Il menù è composto da :

- Dati di registrazione
- Dati di fatturazione
- $\triangleright$  Rubrica
- Codice Segreto
- > I Miei Ordini
- > I miei prodotti scaricabili
- Le Mie Prenotazioni
- $\triangleright$  I miei abbonamenti
- Ricerca nei miei abbonamenti

**Ogni singolo Iscritto - per poter usufruire dei vantaggi della CONVENZIONE UNI/CNI dovrà inserire i propri dati fiscali - come descritto nelle pagine che seguono – al fine di consentire al sistema l'emissione della fattura, in caso di acquisto.** 

**Ricordiamo che viene richiesto come campo obbligatorio il numero di iscrizione all'Albo.** 

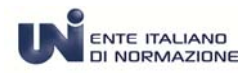

#### **DATI DI REGISTRAZIONE**

#### **MODIFICA PROFILO UTENTE**

Cliccando su Dati di registrazione si presenta il modulo di registrazione "ospite" in cui è possibile modificare alcuni dati personali e integrare la sezione relativa a informazioni di carattere generale (Categoria Ateco; Organo Tecnico di interesse)

L'unico campo non modificabile è la **Email di Login**.

Nel caso non fosse corretta è possibile inserirne un'altra nel campo **Email Contatto**. Il servizio invierà esclusivamente a questo nuovo indirizzo di posta elettronica le eventuali notifiche ed informazioni di UNI*Store*, mentre l'accesso al Vs. account dovrà essere eseguito con la Email di login .

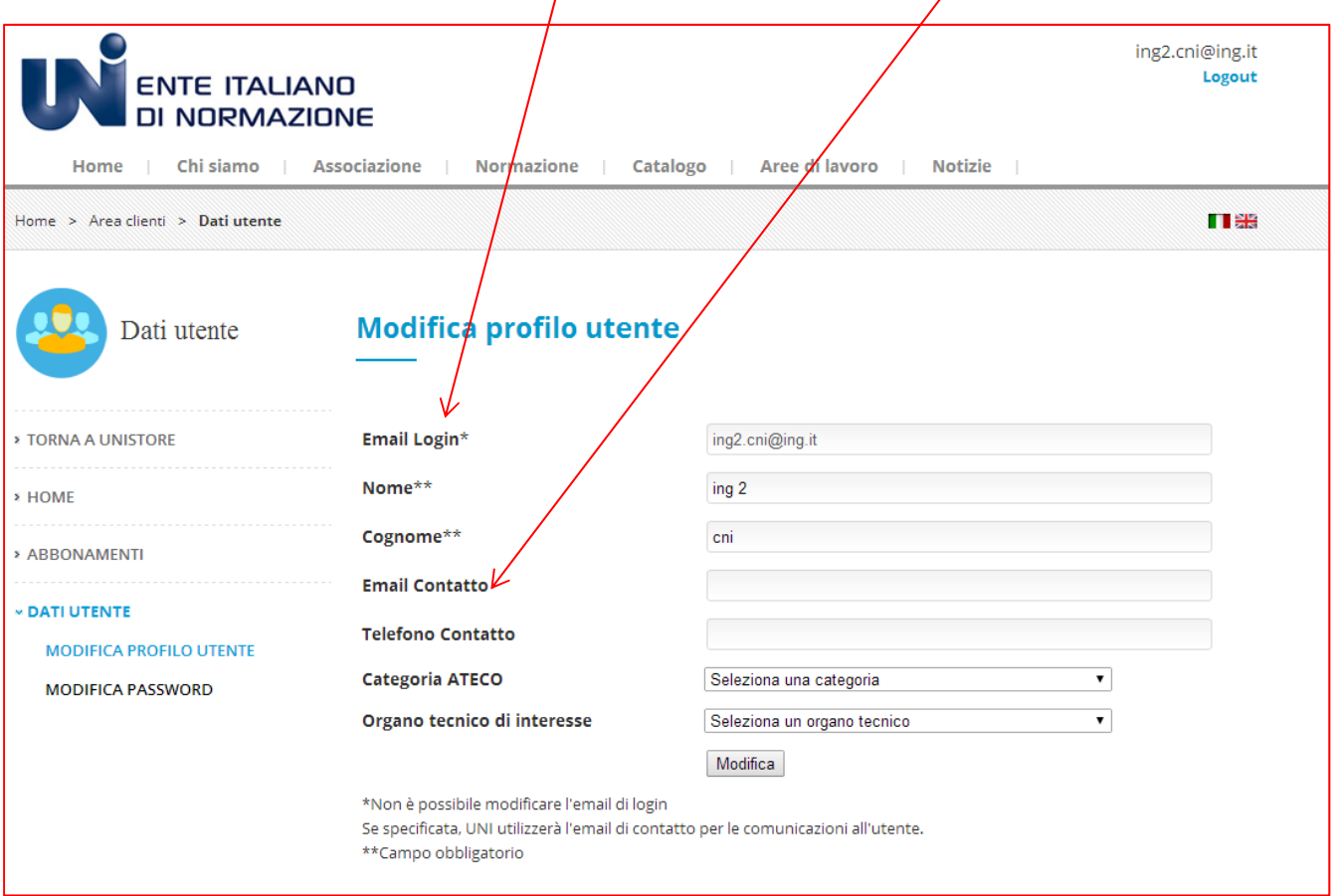

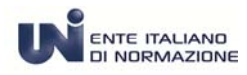

#### **MODIFICA PASSWORD**

Ogni utente di UNI*Store* può in modo autonomo **modificarsi** la password. Ad ogni modifica viene inviata una mail all'indirizzo di posta elettronica specificata nella Email di login o se presente nel campo Email di contatto.

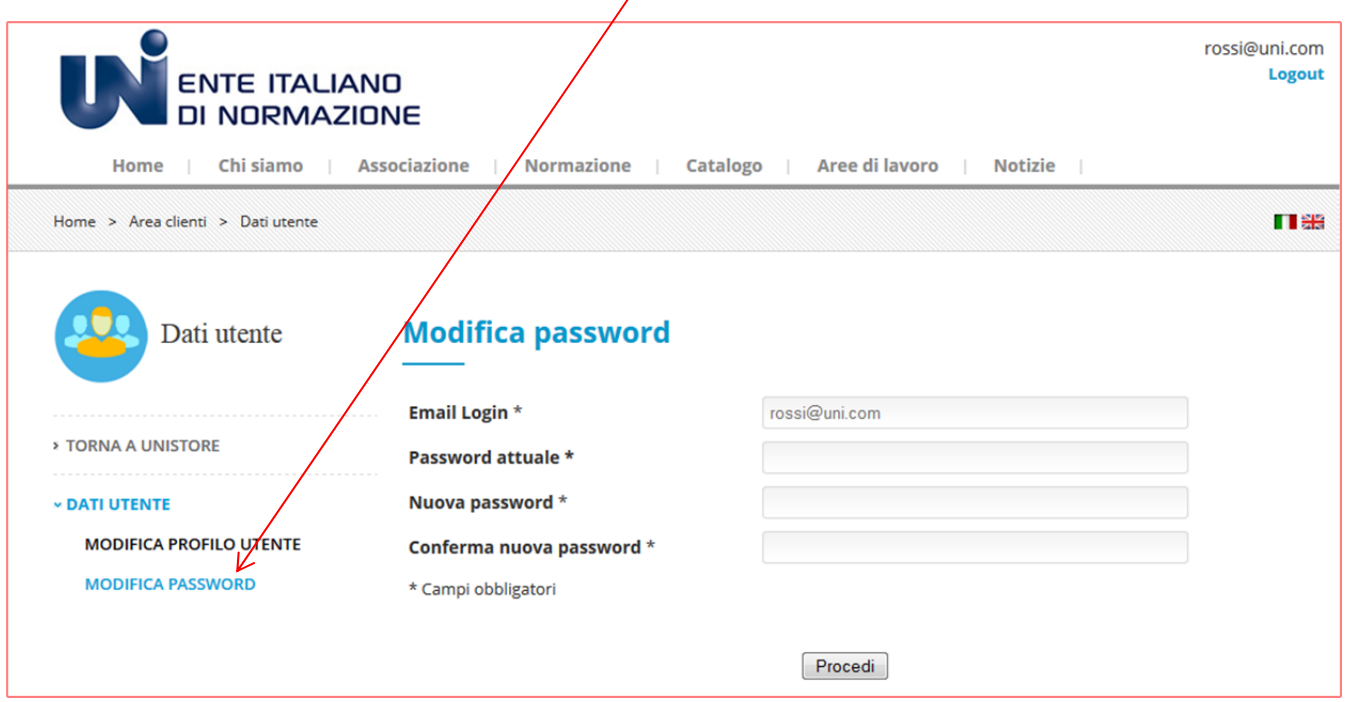

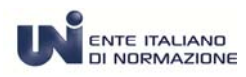

#### **DATI FATTURAZIONE E RUBRICA**

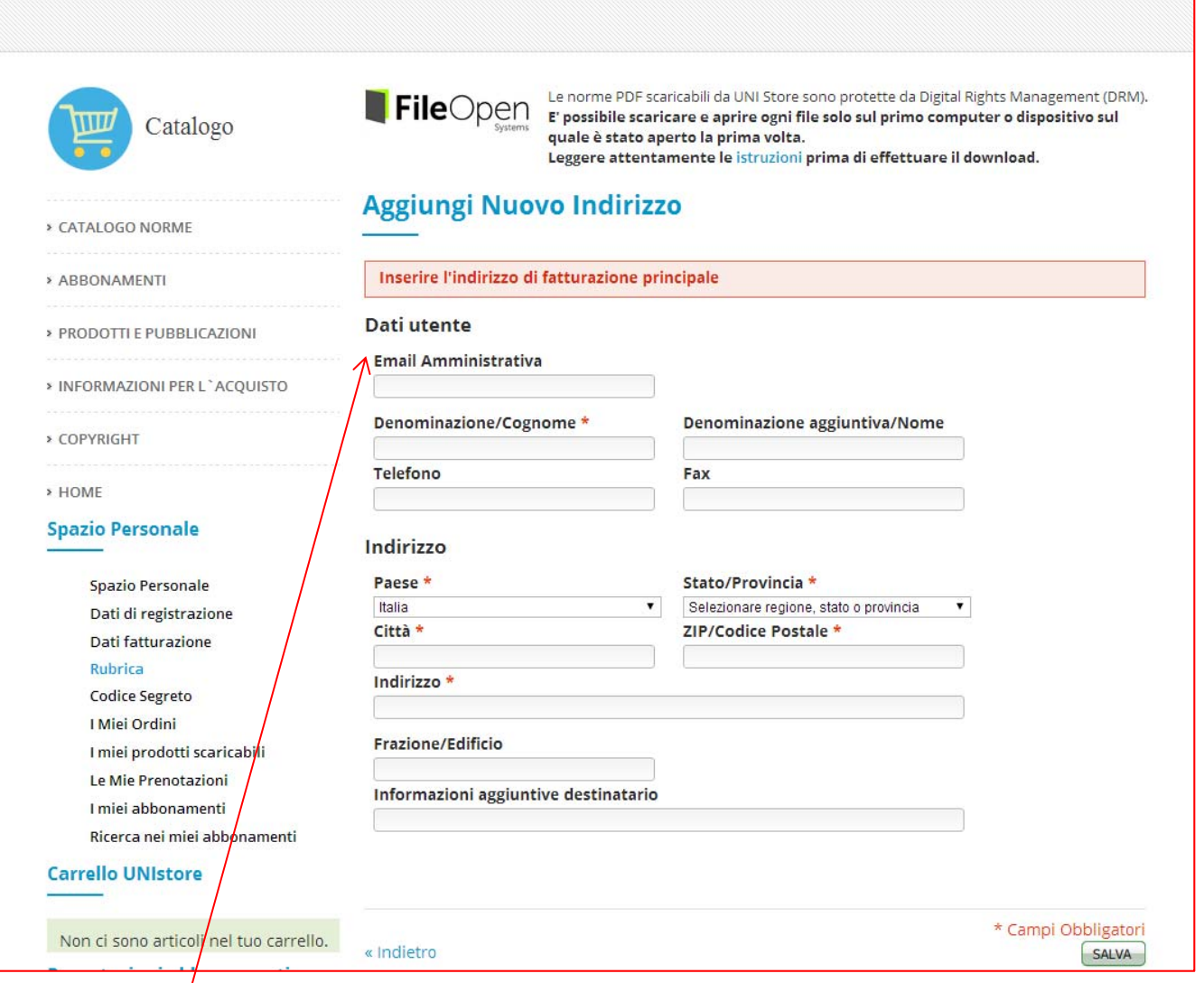

In questa sezione è necessario inserire i dati e l'indirizzo principale di fatturazione.

La **Email Amministrativa** è un indirizzo di posta elettronica facoltativo e può risultare utile quando la fattura in formato PDF deve essere spedita anche ad un altro indirizzo diverso, ad esempio agli uffici amministrativi.

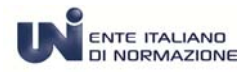

Si raccomanda di inserire tutti i dati e di *prestare particolare attenzione* al **Paese** da selezionare attraverso un menù a tendina.

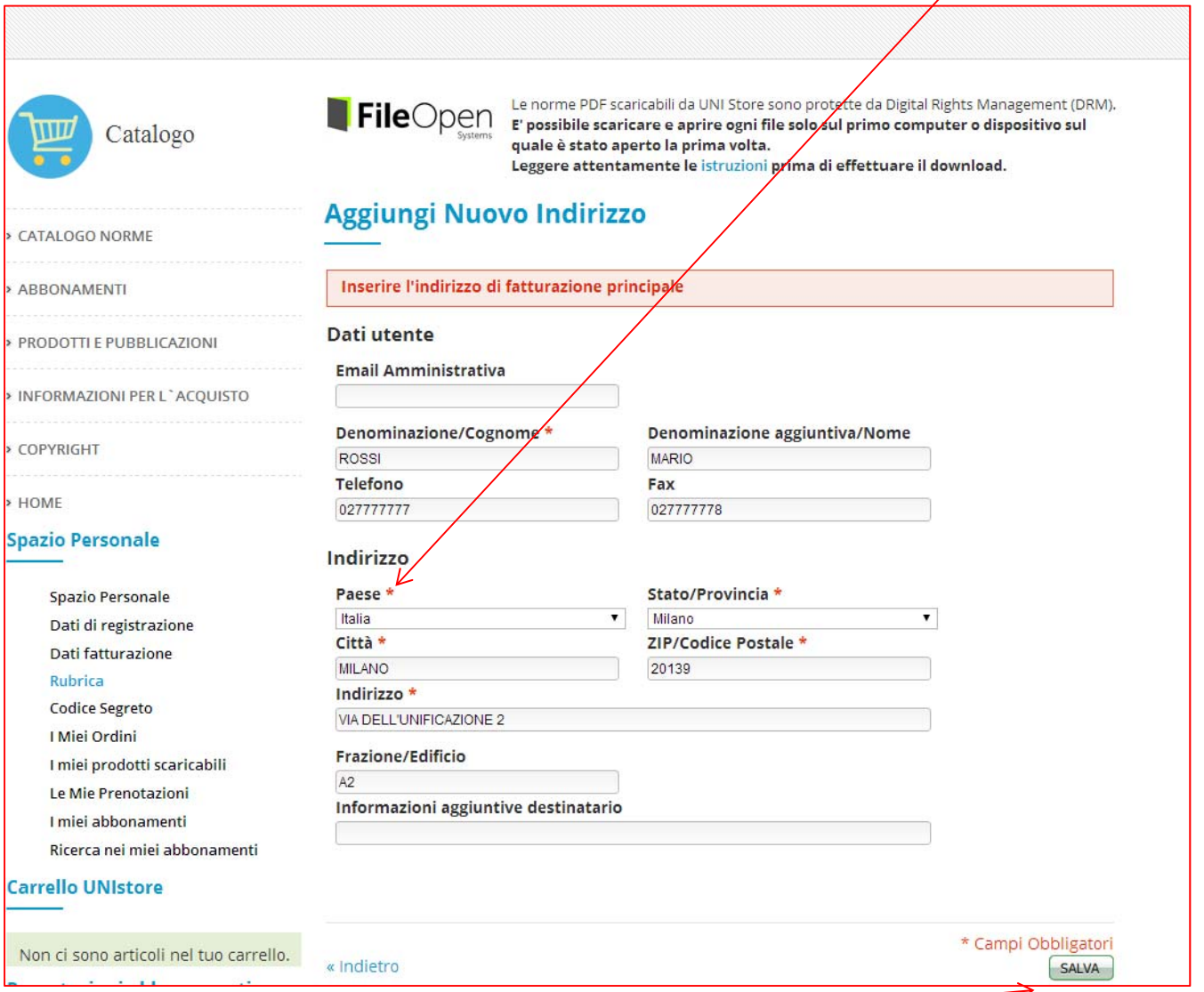

Dopo aver compilato tutti i campi obbligatori e quelli facoltativi di interesse confermare cliccando sul bottone **SALVA**

Dopo il salvataggio i dati vengono riproposti nel modulo e possono essere modificati ulteriormente fino a quando non viene eseguito il primo acquisto.

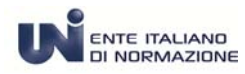

#### Ora è necessario inserire i dati fiscali. Si procede cliccando su **Dati di fatturazione**

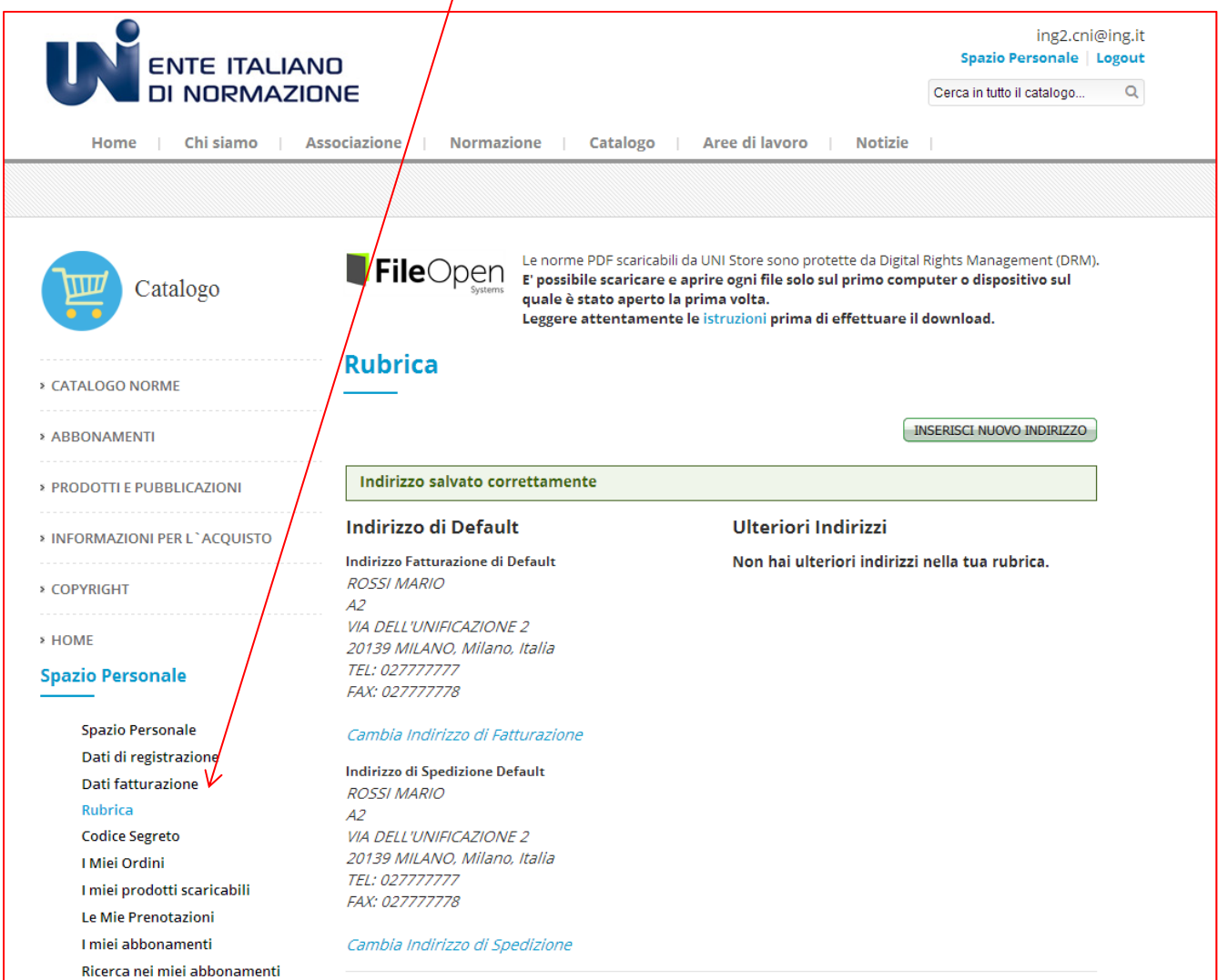

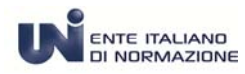

#### Dati di fatturazione ( modifica)

Il primo dato che viene proposto è molto importante ed è relativo al Soggetto passivo d'imposta. Viene mostrato **"spuntato"** in quanto si presuppone che il soggetto sia "passivo d'imposta" cioè in possesso di *partita IVA* e *codice fiscale* per eseguire acquisti nell'ambito della sua attività Nel caso in cui il soggetto non fosse in possesso della partita IVA, ma solo del codice fiscale alfanumerico è necessario cliccare nel quadratino *per rimuovere il "flag"*. In questo modo il sistema propone la valorizzazione obbligatoria del solo campo relativo al codice fiscale.

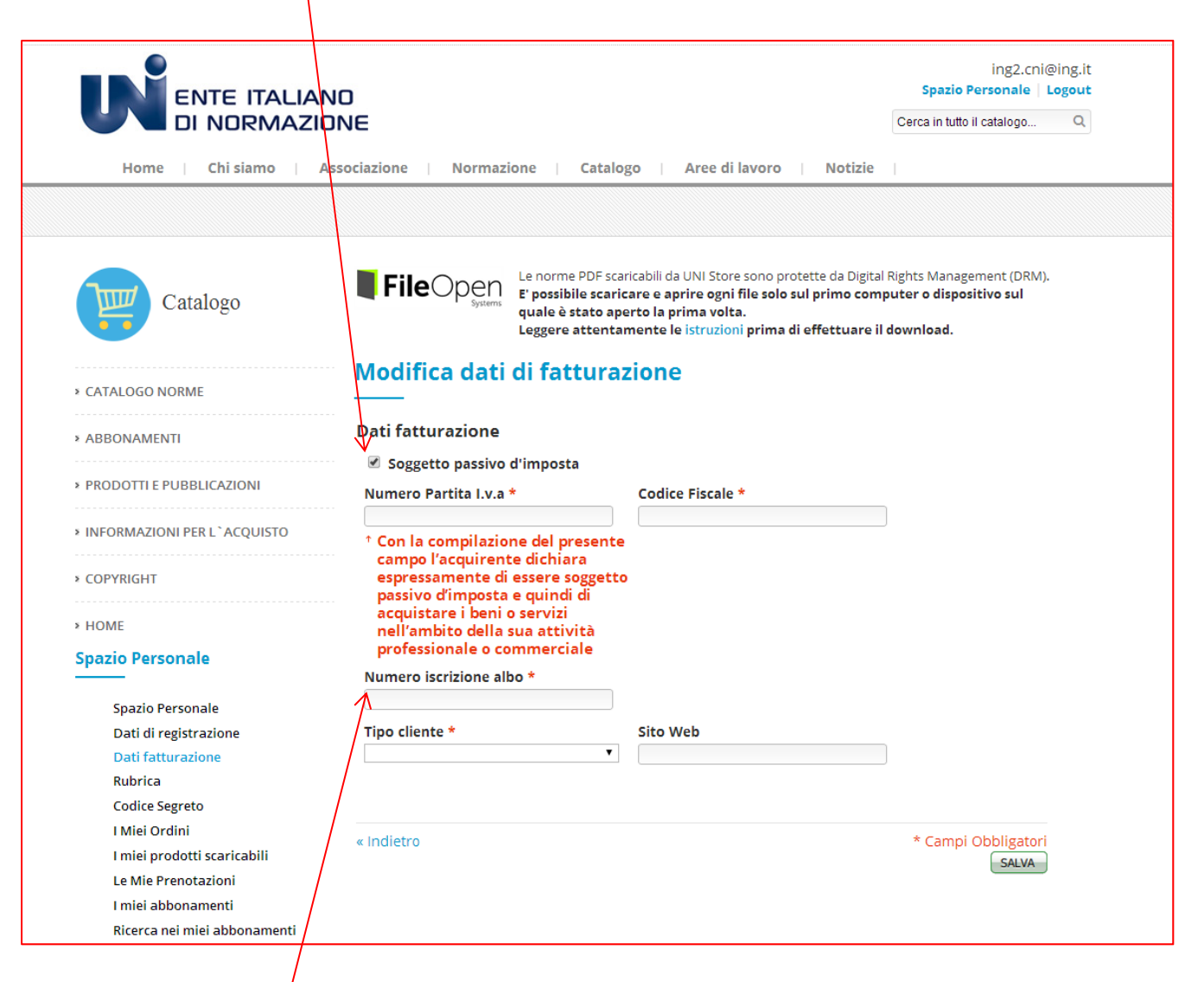

Il campo **Numero iscrizione albo** viene richiesto esclusivamente nell'ambito della Convenzione UNI/CNI. Si tratta di un dato obbligatorio da inserire a cura del singolo Ingegnere e viene riportato in fattura e nell'apposito watermark della norma su tutte le pagine.

![](_page_10_Picture_0.jpeg)

Il campo obbligatorio **Tipo cliente** prevede un menù a tendina da cui selezionare la categoria di appartenenza che sempre in merito all'accordo UNI/CNI dovrebbe essere "Professionista".

![](_page_10_Picture_40.jpeg)

Per confermare premere il bottone **SALVA.** 

A questo punto la compilazione dei dati anagrafici è completata.

![](_page_11_Picture_0.jpeg)

E' possibile completare la registrazione direttamente all'atto del primo acquisto dopo aver selezionato il prodotto cliccando sul carrello.

Il modulo da compilare contiene gli stessi dati che vengono mostrati in un'unica videata.

![](_page_11_Picture_30.jpeg)

![](_page_12_Picture_0.jpeg)

#### **CODICE SEGRETO**

Si tratta di un menù che non risulterà mai valorizzato.

![](_page_12_Picture_27.jpeg)

![](_page_13_Picture_0.jpeg)

#### **I Miei ordini**

Fino a quando non viene eseguito e completato il primo acquisto il menù non viene valorizzato.

![](_page_13_Picture_41.jpeg)

Successivamente al primo acquisto verranno elencati i riferimenti degli ordini degli acquisti eseguiti dall'utente.

![](_page_13_Picture_42.jpeg)

Cliccando sul link **vedi ordine** è possibile la visualizzazione completa.

![](_page_14_Picture_0.jpeg)

#### Cliccando su **STAMPA ORDINE** è possibile eseguire la stampa.

![](_page_14_Figure_3.jpeg)

![](_page_15_Picture_0.jpeg)

#### **I miei prodotti scaricabili**

Nella sezione **I miei prodotti scaricabili** vengono depositati i file delle norme di cui si è acquistata la licenza d'uso per eseguire il loro scarico.

Dopo aver eseguito il download tale sezione non sarà più valorizzata.

![](_page_15_Picture_36.jpeg)

![](_page_16_Picture_0.jpeg)

#### **Le Mie prenotazioni**

Il menù **Le Mie prenotazioni** risulterà sempre vuoto. L'utente Compratore Individuale non può eseguire prenotazioni.

![](_page_16_Picture_33.jpeg)

![](_page_17_Picture_0.jpeg)

#### **COME SI CONSULTA**

#### **I MIEI ABBONAMENTI**

In questa sezione è possibile visualizzare le informazioni sul proprio abbonamento, la descrizione, lo stato, la data di attivazione e la data di scadenza.

![](_page_17_Picture_46.jpeg)

Cliccando sul **titolo dell'abbonamento** è possibile visualizzare ulteriori informazioni ed accedere all'elenco delle norme in esso contenute.

![](_page_18_Picture_0.jpeg)

Da questa sezione è possibile consultare le norme di interesse cliccando su **codice norma** per accedere alla scheda bibliografica oppure sull'icona che raffigura la lente e il simbolo del *download di Acrobat*.

**A Attenzione** per procedere alla consultazione è necessario aver installato il plugin **Telle**Open

![](_page_18_Picture_54.jpeg)

A Attenzione l'icona del carrello  $\overline{F}$  è visibile solo se l'utente è stato definito "COMPRATORE INDIVIDUALE " dal proprio amministratore abbonamenti.

![](_page_19_Picture_0.jpeg)

Si ricorda che le sezioni "catalogo" e "abbonamenti" sono tra loro "integrate" e pertanto è possibile consultare e acquistare i file delle norme direttamente dal catalogo on–line a condizione che si esegua l'operazione di **autenticazione.** Sono consultabili le norme **comprese** nell'abbonamento.

Nel caso in cui l'icona risultasse non perfettamente "in chiaro", significa che si è raggiunto il numero massimo di utenti contemporanei disponibili per l'abbonamento.

Viene inoltre visualizzato il messaggio di alert: "L'abbonamento UNI non è disponibile".

Ricordiamo che è possibile estendere il numero degli utenti contemporanei di un abbonamento in qualsiasi momento.

Per ulteriori informazioni e preventivi inviare una mail a **webstore@uni.com** oppure contattare il ns. Call Center al numero 02-70024200.

![](_page_20_Picture_0.jpeg)

#### **Ricerca nei miei abbonamenti**

E' possibile ricercare le norme all'interno dell'abbonamento **selezionato** (oppure in tutti) utilizzando uno o più chiavi di ricerca (numero norma; data edizione, titolo….) e affinando la ricerca con l'utilizzo dei **filtri.**   $\sqrt{ }$ 

![](_page_20_Picture_40.jpeg)

Il risultato sarà l'elenco delle norme che rispondono ai criteri di ricerca impostati.

![](_page_20_Picture_41.jpeg)

![](_page_21_Picture_0.jpeg)

#### **Abbonamento alla consultazione delle Norme UNI**

#### **COME SI ACQUISTA A PREZZO SPECIALE**

Attraverso la **Convenzione UNI/CNI** la licenza d'uso dei file delle norme UNI - disponibili in formato elettronico - contenute nell'abbonamento sottoscritto possono essere acquistate al prezzo Speciale convenuto nel contratto.

Le condizioni necessarie affinché ciò sia possibile sono le seguenti:

- L'acquisto deve essere eseguito nel periodo di **validità dell'abbonamento**
- Il prezzo Speciale viene applicato esclusivamente alle norme **comprese nell'abbonamento** sottoscritto
- l'utente deve essere **loggato al sistema** attraverso le apposite credenziali ricevute dal Suo Amministratore.
- L'utente deve avere il ruolo di **COMPRATORE INDIVIDUALE** assegnato dall'Amministratore dell'Abbonamento (Ordine Territoriale)
- L'utente deve essere **abilitato alla consultazione** (altrimenti non può visualizzare il carrello del prezzo Speciale)
- L'acquisto dei file delle norme al prezzo Speciale è previsto **esclusivamente in formato elettronico PDF** (se disponibili)
- La licenza prevista **è limitata alla durata** dell'abbonamento
- Il file può essere scaricato dallo Spazio Personale solo **una volta.**

La **Convenzione UNI/CNI** consente ai singoli **COMPRATORI INDIVIDUALI** di acquistare la licenza d'uso dei file delle norme ad un prezzo Speciale e di **intestare la relativa fattura** al singolo iscritto.

Una volta selezionata la norma di interesse nell'ambito del proprio abbonamento è possibile procedere con l'acquisto – attraverso il ns. sistema di e-commerce - con le attuali modalità previste da UNI*Store*. Il sistema propone l'acquisto evidenziando per ogni file di norma UNI sia il carrello con il prezzo Speciale che quello con il normale prezzo di Listino al fine di mettere sempre l'utente nella condizione di decidere che tipo di licenza vuole acquisire.

Il file delle norma in vendita al prezzo Speciale ha una **licenza limitata alla durata dell'abbonamento,** mentre le norme al normale prezzo di Listino hanno **una licenza di durata illimitata.** 

I file delle norme acquistate vengono depositate nello Spazio personale del Compratore Individuale con possibilità di **un singolo** scarico per ogni norma come indicato nella **licenza d'uso** di UNIStore che viene accettata in fase di acquisto.

Per ulteriori informazioni consultare la pagina: http://www.uni.com/index.php?option=com\_content&view=article&id=1119&Itemid=85&lang=it

Si ricorda che per la Consultazione e l'acquisto **è necessario installare sul dispositivo di ciascun utente il plugin FileOpen** http://store.uni.com/magento-1.4.0.1/index.php/fileopen/

![](_page_22_Picture_0.jpeg)

Per usufruire del prezzo Speciale come stabilito dall'accordo UNI/CNI è **possibile** selezionare le norme di interesse **con due modalità:** 

- **1)** dal menù **Ricerca nei miei abbonamenti**
- **2) navigando nel catalogo** dopo essersi loggati con le credenziali di accesso.
- **1)** Acquisto dal menù **Ricerca nei miei abbonamenti**

![](_page_22_Picture_49.jpeg)

![](_page_23_Picture_0.jpeg)

## *ENTE ITALIANO***<br>Abbonamento alla consultazione e Abbonamento alla consultazione delle Norme UNI**

**Inserire** il numero della norma desiderata nel campo **Numero norma** come nell'esempio "1993" e dare invio.

![](_page_23_Picture_30.jpeg)

![](_page_24_Picture_0.jpeg)

Il sistema visualizza l'elenco delle norme che contengono il numero inserito nella ricerca

![](_page_24_Picture_30.jpeg)

Cliccare sul **CODICE NORMA** che si desidera acquistare.

![](_page_25_Picture_0.jpeg)

Il sistema visualizza il **messaggio** con il quale informa l'utente che ha la possibilità di acquistare al prezzo speciale una licenza d'uso su postazione singola e limitata alla durata dell'abbonamento.

Viene mostrato il **prezzo di Listino** di tutte le varianti della norma e solo per il **formato elettronico PDF** nella **colonna Prezzo Speciale** è evidenziato il prezzo in **Convenzione.** 

![](_page_25_Picture_52.jpeg)

![](_page_26_Picture_0.jpeg)

Cliccando sull'icona del carrello corrispondente al prezzo di interesse verrà mostrato il **carrello**.

![](_page_26_Picture_30.jpeg)

Per continuare premere il bottone **PROCEDI CON L'ACQUISTO**

![](_page_27_Picture_0.jpeg)

#### **2)** Acquisto **navigando nel catalogo** dopo essersi loggati con le credenziali di accesso

Dalla home del ns. sito di e-commerce UNIStore cliccare su **NORME** oppure su **Ricerca avanzata** http://store.uni.com/magento-1.4.0.1/index.php/home/

![](_page_27_Figure_4.jpeg)

![](_page_28_Picture_0.jpeg)

Il sistema visualizza la maschera di ricerca del Catalogo UNI da cui ricercare la norma come sopra descritto.

![](_page_28_Picture_3.jpeg)

![](_page_29_Picture_0.jpeg)

![](_page_29_Figure_2.jpeg)

![](_page_29_Picture_3.jpeg)

![](_page_30_Picture_0.jpeg)

Vengono riproposti i dati precompilati, procedere cliccando sul bottone **CONTINUA**.

#### **Dati di fatturazione**

![](_page_30_Picture_29.jpeg)

![](_page_31_Picture_0.jpeg)

#### **Modalità pagamento e Tipi di esenzione.**

Confermare il tipo di pagamento **"spuntando"** l'apposito pallino Carta SI/Visa/Mastercard/Amex.

Attenzione, le esenzioni proposte in questa fase si riferiscono a particolari circostanze e prevedono - nel caso di scelta da parte dell'utente  $\vdash$  delle apposite dichiarazioni allo scopo di certificare la mancata applicazione dell'IVA.

![](_page_31_Picture_5.jpeg)

Per continuare cliccare sul bottone **CONTINUA**, se si rende necessario interrompere la procedura di acquisto cliccare sul link **indietro**.

![](_page_32_Picture_0.jpeg)

#### **INTE TACLAND <b>Abbonamento alla consultazione delle Norme UNI**

#### **Controlla ordine**

Siamo alla fase di acquisto vera e propria in cui si controllano i prodotti inseriti e si accettano le condizioni di Licenza d'uso di UNI*Store.* 

L'accettazione delle LICENZA D'USO è obbligatoria e avviene **"spuntando"** il relativo quadratino.

![](_page_32_Picture_68.jpeg)

Procedere cliccando sul bottone **INVIA L'ORDINE.** 

**NOTA**: si raccomanda di non utilizzare MAI i tasti di navigazione del proprio browser durante la procedura di acquisto (Avanti , Indietro , etc.) E' importante da questo momento - al fine di evitare spiacevoli disguidi - utilizzare esclusivamente gli appositi pulsanti presenti in ogni pagina. In caso di anomalie tornare alla home page store.uni.com e ricominciare la procedura di acquisto.

![](_page_33_Picture_0.jpeg)

Il sistema dopo l'invio dell'ordine trasferisce l'utente sul sito di Banca Sella. Procedere con l'immissione dei i dati richiesti – come per tutti i normali acquisti con carta di credito. **"spuntare"** il quadretto relativo al consenso al **trattamento dei dati** e poi su **Procedi**   $\prime$ 

![](_page_33_Picture_40.jpeg)

Se invece si desidera annullare l'operazione cliccare su **Abbandona.** 

![](_page_34_Picture_0.jpeg)

In funzione del tipo di carta viene richiesta – direttamente da Banca Sella - una **verifica** con una specifica password.

![](_page_34_Picture_28.jpeg)

![](_page_35_Picture_0.jpeg)

Controllare i dati prima di eseguire il pagamento.

![](_page_35_Picture_28.jpeg)

Cliccare sul bottone **Invio Dati**

![](_page_36_Picture_0.jpeg)

Dopo la transazione automaticamente si viene trasferiti nel sito UNI. Cliccare su **Spazio Personale** 

![](_page_36_Picture_33.jpeg)

Riceverete all'indirizzo di posta elettronica specificata – Email di login oppure Email di Contatto e Email amministrativa – l'ordine con il riepilogo dei dati e la **relativa fattura**.

![](_page_37_Picture_0.jpeg)

#### e poi su **I miei prodotti scaricabili** per procedere allo scarico dei file

![](_page_37_Figure_3.jpeg)

![](_page_38_Picture_0.jpeg)

Verranno visualizzati per ogni **ordine** i **file** delle norme acquistati , la relativa **scadenza** e il numero dei **download disponibili**.

![](_page_38_Picture_33.jpeg)

![](_page_39_Picture_0.jpeg)

Ricordiamo che la licenza d'uso dei file delle norme acquistata a prezzo Speciale prevede una durata limitata alla data di scadenza dell'Abbonamento e che i file possono essere **scaricati una sola volta**. Raccomandiamo pertanto **prima di aprire il file** di:

- verificare la corretta installazione del **plugin FileOpen**.
- eseguire il salvataggio del file cliccando su **SALVA.**

![](_page_39_Picture_150.jpeg)

#### **Riepilogo attività Utente Compratore Individuale**

- Fornire un indirizzo e‐mail valido all'Amministratore Abbonamenti al fine della codifica utente.
- Completare i dati di registrazione, di fatturazione e inserire il numero di Iscrizione all'Albo.
- Installazione del plugin FileOpen
- $\triangleright$  Ricordarsi di eseguire subito il salvataggio del file prima di aprirlo